# Outputmanagement

## Bedienung der Multifunktionsgeräte von Canon Stand: 23.03.2011

## Inhalt

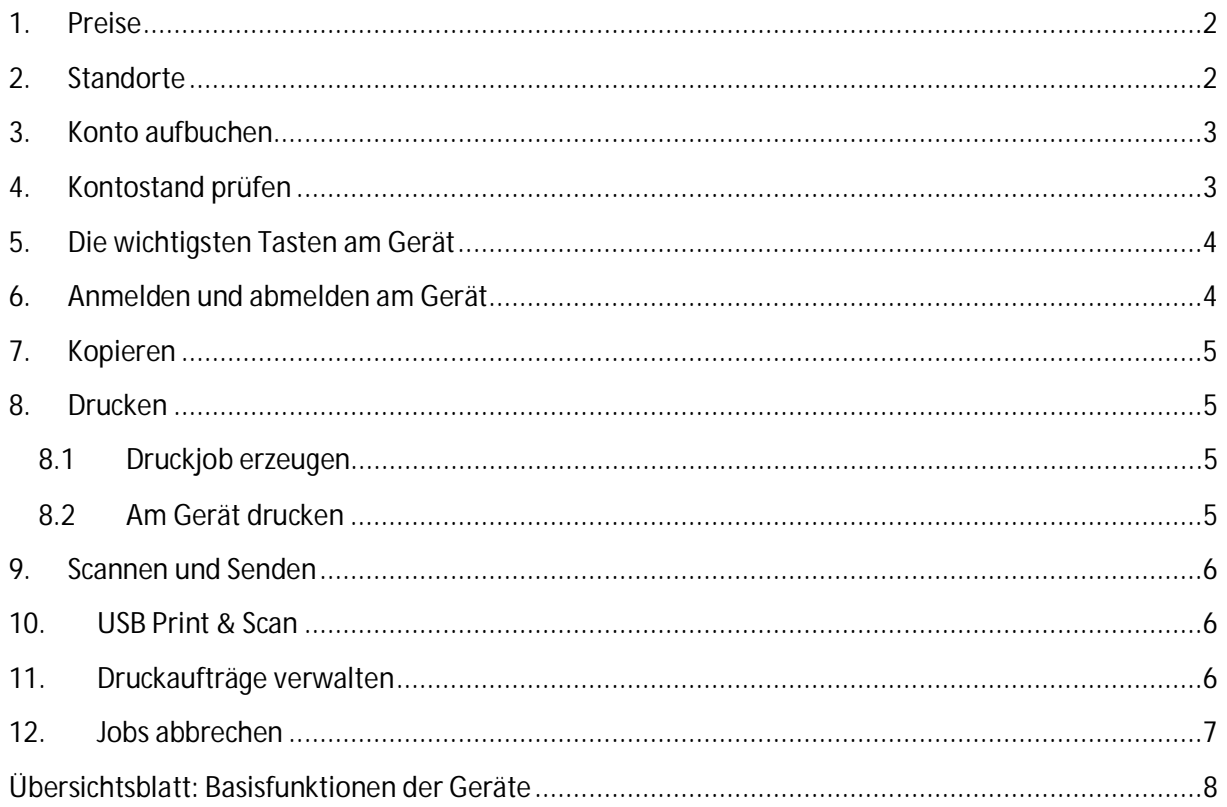

#### **1. Preise**

Im neuen System sind seit dem 12.10.10 folgende Preise eingestellt:

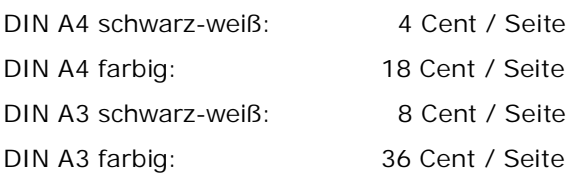

Scannen mit anschließendem Versand per E-Mail oder Abspeichern auf USB-Speicher ist kostenlos.

#### **2. Standorte**

Die Geräte finden Sie an folgenden Standorten:

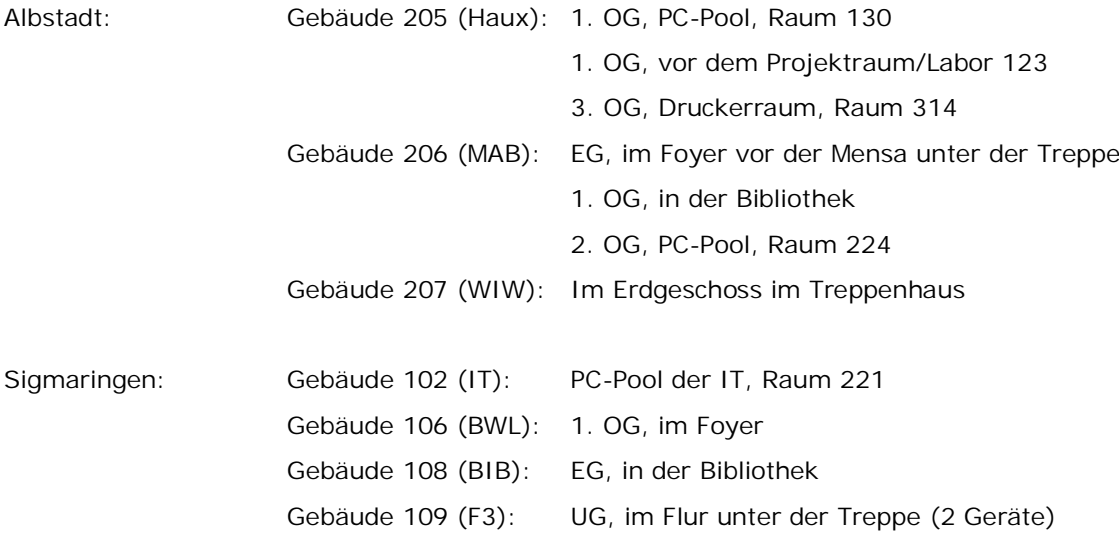

Die wesentlichen Funktionen des Systems sind nachfolgend beschrieben.

#### **3. Konto aufbuchen**

In Albstadt sowie in Sigmaringen ist jeweils ein MoneyLoader installiert.

In Albstadt finden Sie den MoneyLoader im Gebäude 206 (MAB) im Foyer vor der Mensa an der Wand unter der Treppe.

In Sigmaringen finden Sie den MoneyLoader im Gebäude 101 in der Mensa an der Wand.

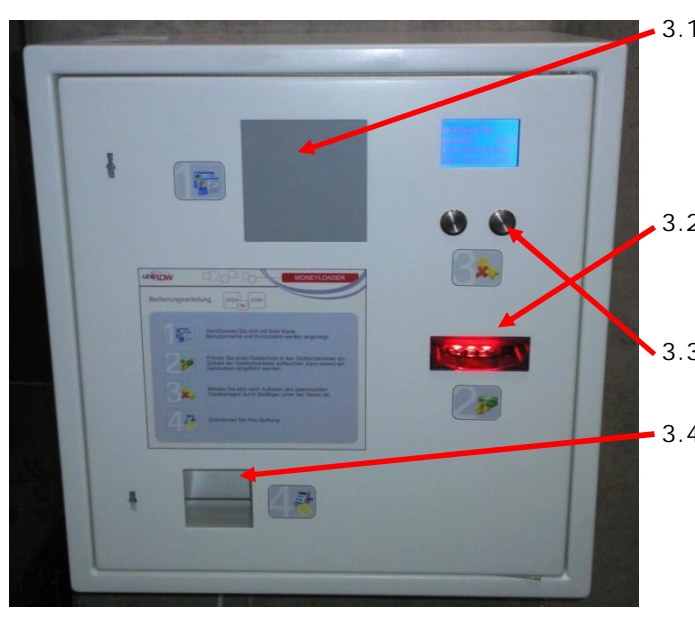

- 3.1 **Identifizieren** Sie sich am MoneyLoader **mit** Ihrem **Studierendenausweis**. Dazu halten Sie die Karte kurz an das vorhandene Lesefeld.
- 3.2 Führen Sie **Geldscheine** ein. Es werden 5,- Euro, 10,- Euro und 20,- Euro-Scheine akzeptiert.
- 3.3 **Melden Sie sich** durch Betätigung einer der zwei Tasten wieder **ab**.
- 3.4 Entnehmen Sie Ihre **Quittung**. Sie benötigen die Quittung als Zahlungsnachweis bei Reklamationen zur Kontoaufbuchung.

Ihre Zahlung ist nun auf Ihrem Konto verbucht, welches auf einem Server gespeichert ist.

## **4. Kontostand prüfen**

Ihren Kontostand können Sie auf drei verschiedenen Wegen prüfen und einsehen:

- 4.1 Sie melden sich am Moneyloader an (sh. oben Pkt. 3). Ihr Kontostand wird am Bildschirm des Moneyloaders angezeigt.
- 4.2 Sie rufen im Hochschulnetz die Webseite http://izcpm1/ auf. Klicken Sie auf "Logon". Wählen Sie auf der linken Seite den Menüpunkt "Budget". Alle Kontotransaktionen werden angezeigt.

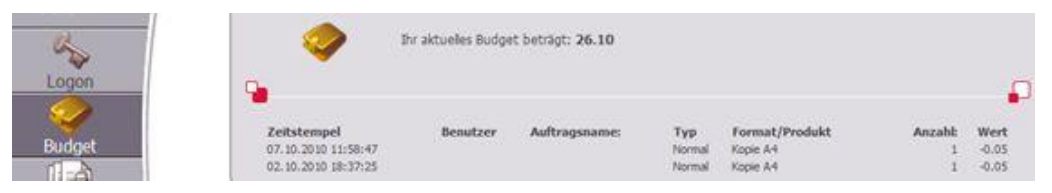

4.3 Sie melden sich an einem Gerät an (sh. unten Pkt. 5). Drücken Sie im Hauptmenü auf dem Bildschirm auf den Punkt "uniFLOW OM". Ihr Kontostand wird Ihnen oben am Bildschirm angezeigt.

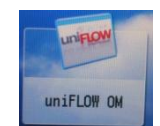

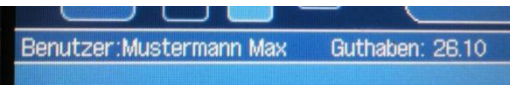

Seite 3 von 8

## **5. Die wichtigsten Tasten am Gerät**

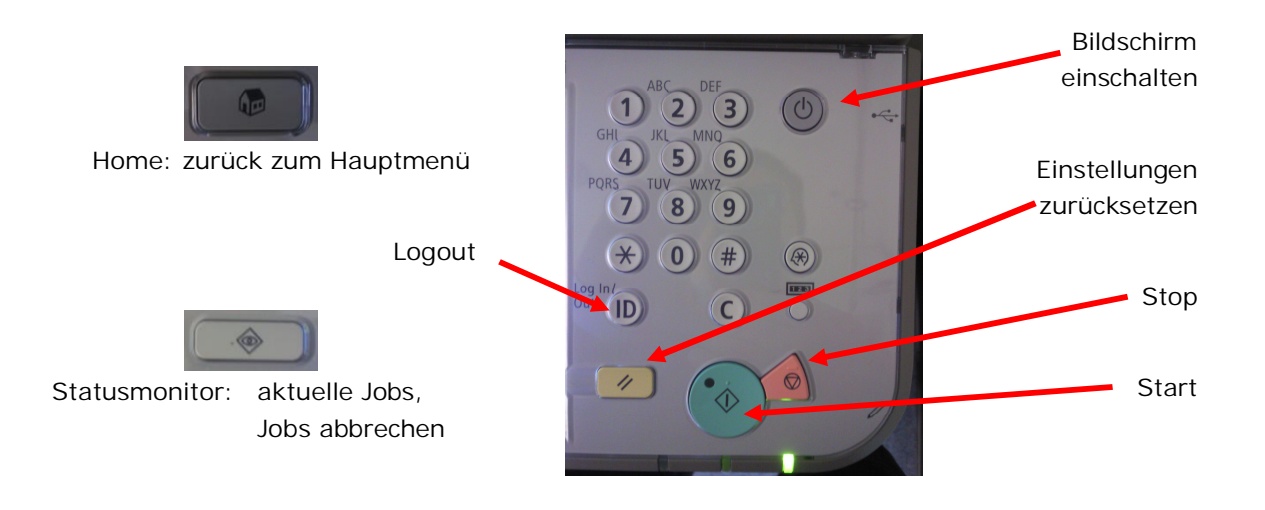

## **6. Anmelden und abmelden am Gerät**

Identifizieren Sie sich am Gerät.

Dazu legen Sie Ihren Studierendenausweis kurz auf das vorgesehene Feld links am Bedienfeld.

Alternativ können Sie auch die Taste "AD-Login" auf dem Bildschirm drücken. Dann können Sie sich mit Ihrem Windows-Benutzernamen und Ihrem Passwort anmelden.

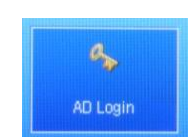

179

Nach erfolgreicher Anmeldung sehen Sie das Hauptmenü.

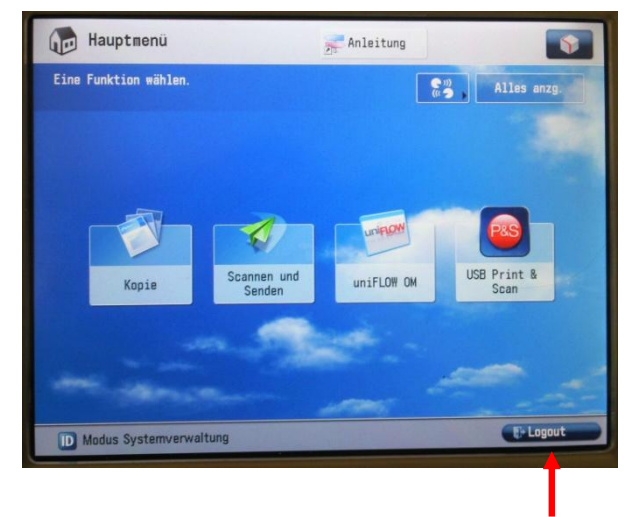

Zum Abmelden drücken Sie auf dem Bildschirm auf den Punkt "Logout" oder betätigen Sie die Taste "Logout".

#### **7. Kopieren**

Drücken Sie im Hauptmenü auf dem Bildschirm auf den Punkt "Kopie". Ihr Konto wird erst belastet, wenn alle Kopien erfolgreich angefertigt wurden.

#### **8. Drucken**

#### **8.1 Druckjob erzeugen**

Wählen Sie an Ihrem PC als Drucker die "Follow me-Queue" aus. Definieren Sie mit dem Druckertreiber Ihre gewünschten Ausgabeoptionen. Senden Sie dann Ihren Druckauftrag an die "Follow me-Queue" ab. Ihr Druckauftrag wird auf einem Server für 72 Stunden gespeichert. Sie können diesen Druckjob an jedem Gerät der Hochschule ausdrucken lassen.

#### **8.2 Am Gerät drucken**

Drücken Sie im Hauptmenü auf dem Bildschirm auf den Punkt "uniFLOW OM"

Ihre gespeicherten Druckaufträge werden Ihnen angezeigt.

Wählen Sie den oder die Druckaufträge aus, die Sie ausdrucken möchten.

Wählen Sie aus, ob Sie die gewählten Druckaufträge drucken oder drucken und gleich löschen möchten.

Drücken Sie dann am Bedienfeld auf den großen grünen Startknopf.

Ihr Konto wird erst belastet, wenn alle Drucke erfolgreich angefertigt wurden.

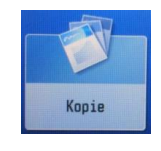

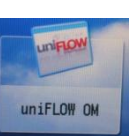

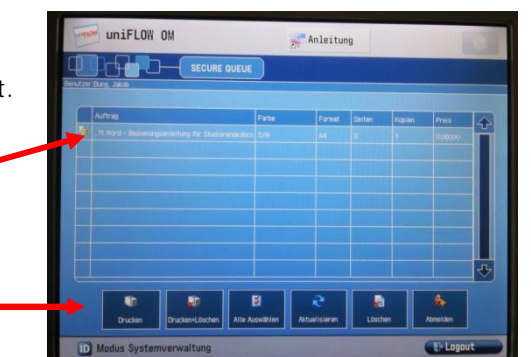

## **9. Scannen und Senden**

Drücken Sie im Hauptmenü auf dem Bildschirm auf den Punkt "Scannen und Senden".

Wählen Sie das Scanformat aus.

Um den Scan an Ihre Hochschul-E-Mail-Adresse zu senden, drücken Sie auf dem Bildschirm auf den Punkt "An eigene Adresse senden".

Scannen und Senden ist kostenlos.

Die Dateigröße darf maximal 10 MB betragen.

## **10. USB Print & Scan**

Stecken Sie an der rechten Seite des Gerätes Ihren USB-Stick ein.

Drücken Sie im Hauptmenü auf dem Bildschirm auf den Punkt "USB Print & Scan"

Sie können nun Dateien im pdf-, jpg- oder tiff-Format, die auf Ihrem USB-Stick gespeichert sind, auf dem Gerät ausdrucken.

Ausserdem können Sie Dokumente auf dem Gerät einscannen und auf Ihrem USB-Stick abspeichern. Dies ist kostenlos und empfiehlt sich, wenn Sie viele und/oder großvolumige Scans erstellen.

Bevor Sie den USB-Stick abziehen, drücken Sie auf auf dem Bildschirm auf den grünen Punkt zum Entfernen des Speichermediums.

## **11. Druckaufträge verwalten**

Ihre Druckaufträge können auf zwei Wegen verwalten:

- 10.1 Sie melden sich am Gerät an und drücken auf den Punkt "uniFLOW OM" (sh. oben Pkt. 7.2).
- 10.2 Sie rufen aus dem Hochschulnetz die Webseite http://izcpm1/pwclient auf. Klicken Sie auf "Logon". Wählen Sie auf der linken Seite den Menüpunkt "Aufträge RQM".

Sie sehen alle Ihre Druckaufträge und den Preis, mit dem Ihr Konto belastet würde, wenn Sie die Druckaufträge drucken würden. Die Druckaufträge können Sie hier auch löschen.

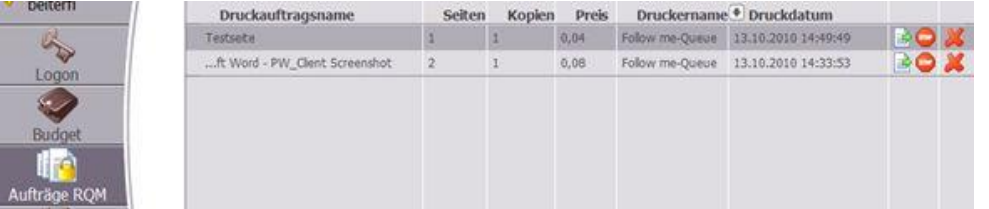

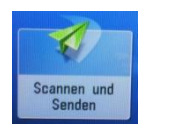

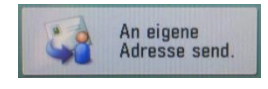

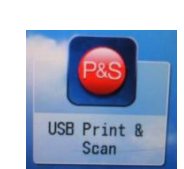

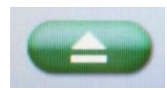

#### **12. Jobs abbrechen**

Mit dieser Funktion können Sie sowohl Ihre eigenen Jobs als auch die Jobs von anderen Benutzern abbrechen, die im Gerät auf Ausgabe warten.

Jobs von anderen Benutzern dürfen jedoch nur abgebrochen werden, wenn der fremde Job nicht ausgegeben werden kann und dadurch das Gerät blockiert wird.

Drücken Sie am Gerät auf die Taste "Statusmonitor"

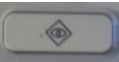

Auf dem folgenden Bildschirm drücken Sie unten auf die Taste "Schließen"

Auf dem folgenden Bildschirm <Status Monitor / Abbruch> drücken Sie links oben die Taste "Kopieren / Drucken"

Wählen Sie nun den jeweiligen Job aus, den Sie abbrechen möchten.

Drücken Sie auf die Taste "Stop"

Auf die Frage <Stoppen durchführen?> drücken Sie die Taste "Ja"

## **Übersichtsblatt: Basisfunktionen der Geräte**

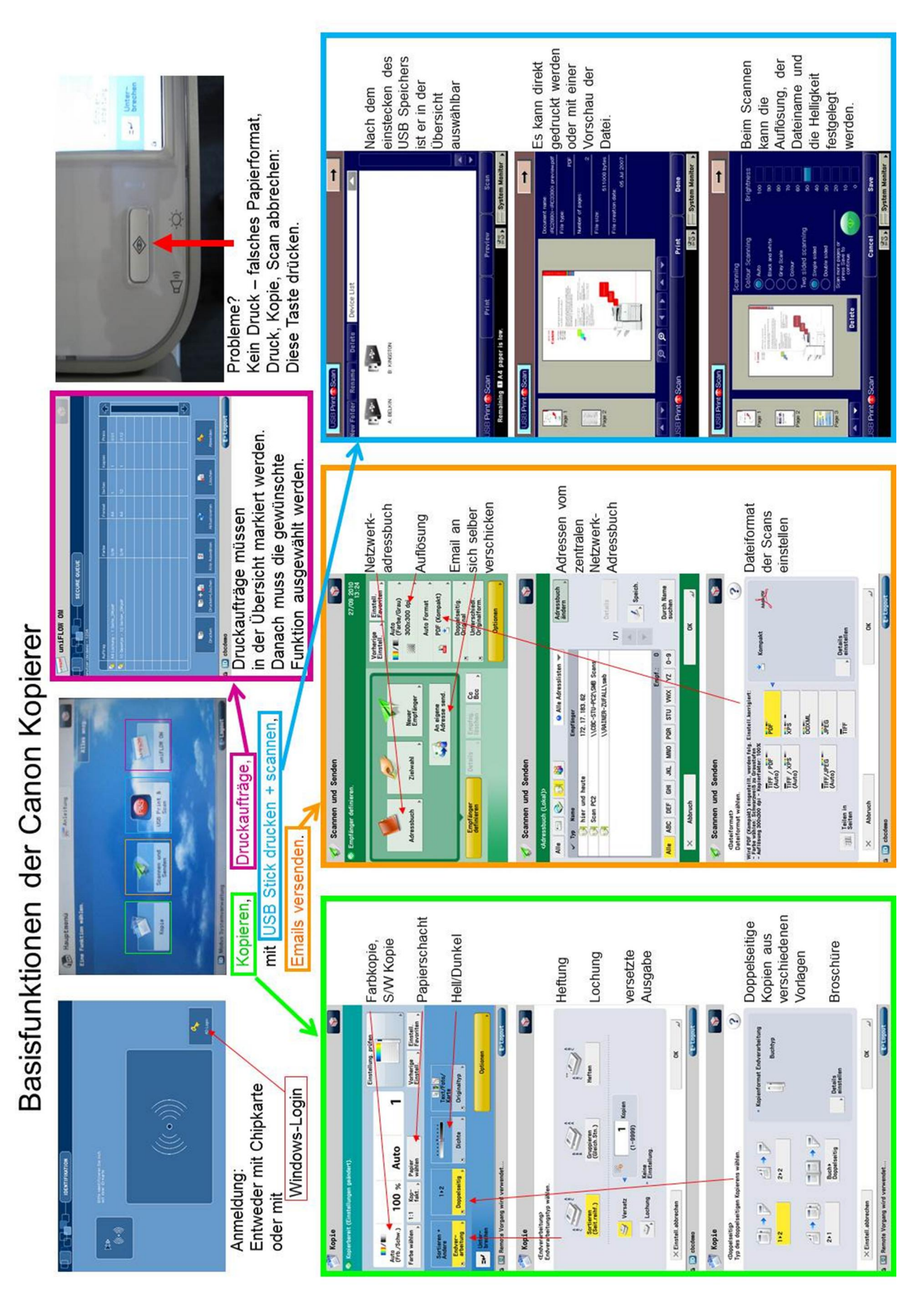